# otiom®

## **Persoonlijke instellingen**

Geüpdatet 29-09-2020

#### **Belangrijke informatie!**

De ontwikkeling van Otiom gaat continu door. Daarom kunnen een aantal aspecten van de Otiom-app afwijken van de beschrijving in deze handleiding.

Bezoek www.otiom.com/install om de video's te bekijken waarin de persoonlijke instellingsopties worden toegelicht. Aan de slag met het instellen van uw Otiom voor uw dagelijkse behoeften

Deze instructies helpen u uw Otiom in te stellen.

De tracker werkt mogelijk niet optimaal als u de verschillende instellingen niet configureert. Daarom is het belangrijk dat u de instellingen afstemt op uw dagelijkse leven.

## Overzicht Otiom-gebruikers

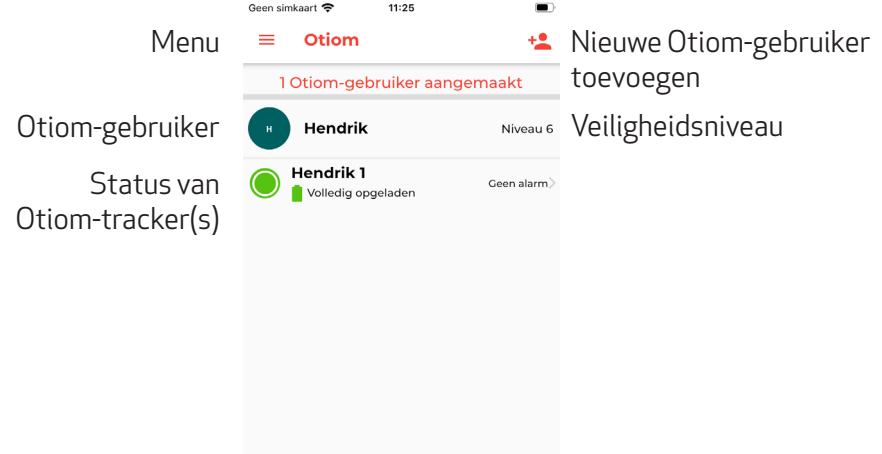

TIP: U kunt verschillende trackers aan dezelfde Otiom-gebruiker koppelen. Zo hebt u een grotere kans dat de gebruiker een tracker bij zich heeft als hij/zij vertrekt. U kunt de Otiomtrackers op verschillende plaatsen aanbrengen: in een jas, op de rollator of op een andere geschikte plaats.

## 1. Menu

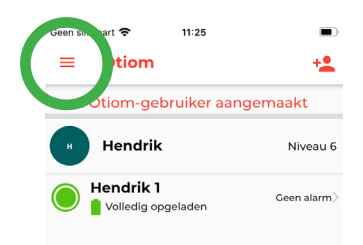

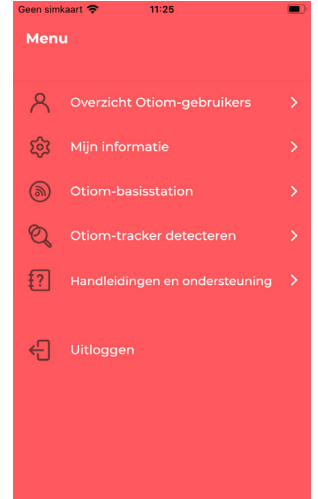

\* Als deze opties niet beschikbaar zijn in het menu, komt dat omdat u een helper bent en geen beheerder.

U vindt het menu in de linker bovenhoek van het overzicht van Otiom-gebruikers.

#### **Overzicht Otiom-gebruikers**

Hier keert u terug naar het startscherm.

#### **Mijn informatie**

Onder "Mijn informatie" kunt u uw gegevens wijzigen. Denk hierbij aan het telefoonnummer voor de sms-alarmberichten.

#### **Otiom-basisstation bewerken**

Hier kunt u het basisstation verplaatsen of een ander basisstation toevoegen. Het kan bijvoorbeeld een goed idee zijn om het basisstation mee te nemen bij een weekend in het zomerhuisje. Als u het basisstation fysiek verplaatst, moet u het ook in de app verplaatsen. U kunt er ook voor kiezen om meerdere basisstations op verschillende plaatsen neer te zetten en te koppelen. Dit kan nuttig zijn als de Otiom-gebruiker tijd doorbrengt op verschillende plaatsen. Denk bijvoorbeeld aan het dagcentrum/activiteitencentrum, of aan het vakantiehuis als u daar vaker tijd doorbrengt.

#### **Otiom-tracker detecteren**

Bij twijfel kunt u uw tracker identificeren.

#### **Instructies en ondersteuning**

Onder instructies en ondersteuning vindt u antwoorden op uw vragen. Er zijn video's die laten zien hoe u de Otiom-app kunt gebruiken.

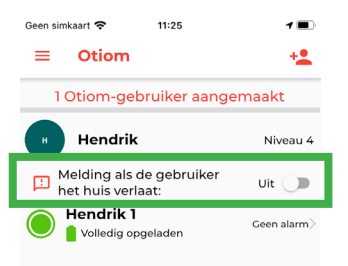

Voor de niveaus 1-5 kunt u de functie "Bericht als de gebruiker het thuis verlaat" activeren.

Indien geactiveerd, krijgt u een sms-bericht als de Otiom-gebruiker het huis verlaat. Het bericht is alleen ter informatie en GEEN alarm: een alarm zou de lokalisatiefunctie van Otiom activeren.

## 2. Instellingen van de Otiom-gebruiker

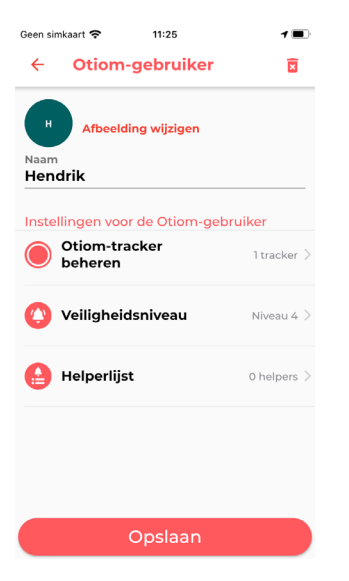

- 1. Als u klikt op de naam van de Otiomgebruiker in het overzicht, kunt u de instellingen van de gebruiker wijzigen.
- 2. Hier kunt u:
	- een foto van de Otiom-gebruiker toevoegen,
	- de naam van de Otiom-gebruiker wijzigen,
	- verschillende Otiom-trackers toevoegen (zie pagina 5),
	- het veiligheidsniveau wijzigen (zie pagina 6),
	- helpers toevoegen en verwijderen (zie pagina 7).
- 3. U kunt de verschillende opties wijzigen door erop te klikken.

INFO: Bij "Help" op www.otiom.com kunt u een video bekijken die laat zien hoe u het veiligheidsniveau kunt wijzigen en helpers kunt toevoegen.

Voor de beste ervaring met Otiom is het belangrijk dat u het veiligheidsniveau afstemt op het dagelijkse leven van de Otiom-gebruiker.

## Voeg de Otiom-tracker toe

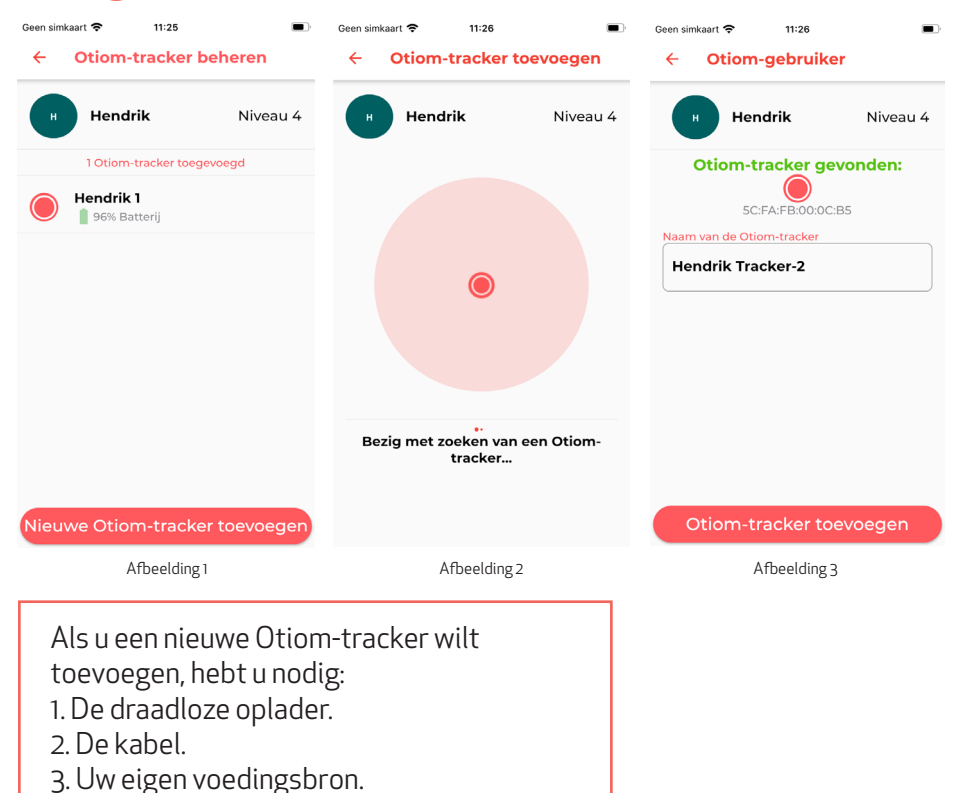

- 1. Selecteer "Otiom-trackers" in het Otiom-gebruikersmenu.
- 2. Hier hebt u een overzicht over uw Otiom-trackers. Klik op "Nieuwe Otiom-tracker" om een nieuwe tracker toe te voegen (zie afbeelding 1).
- 3. Sluit de draadloze oplader aan op de voeding en leg de tracker die u wilt toevoegen op de draadloze oplader.
- 4. Als Otiom-app de tracker heeft gevonden, verschijnt de tracker in de app (zie afbeelding 3). Nu kunt u de tracker een naam geven.
- 5. Klik op "Otiom toevoegen" en vervolgens op "Opslaan" de Otiomtracker is nu aan de gebruiker toegevoegd en verschijnt in het overzicht.

## Veiligheidsniveau wijzigen

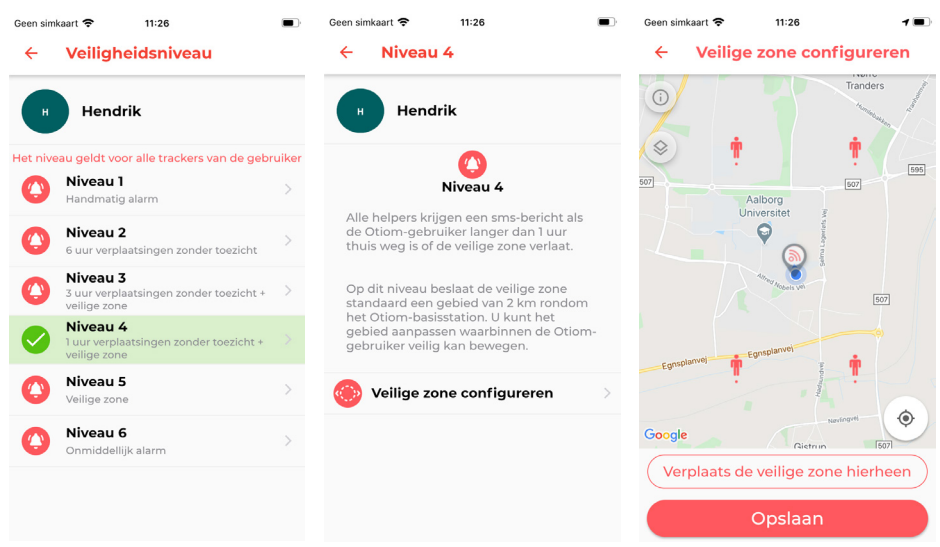

- 1. Selecteer "Veiligheidsniveau" in het Otiom-gebruikersmenu.
- 2. Door op de niveaus te klikken kunt u er meer over lezen.
- 3. Controleer welk niveau het best past bij het dagelijkse leven van de Otiom-gebruiker.
- 4. Stel de veilige zone in als het geselecteerde niveau een dergelijk niveau heeft. Is dat niet het geval is, klik dan op "Opslaan".
- 5. Als u een veiligheidsniveau gaat instellen, moet u de instructies in de app opvolgen. Indien u tevreden bent, kunt u op "Opslaan" klikken.

Uw Otiom-tracker is standaard ingesteld op veiligheidsniveau 6. Het is belangrijk dat u kiest welke van de zes niveaus het beste bij uw situatie past.

Als u het veiligheidsniveau niet op het dagelijkse leven afstemt, zult u zien dat de batterij van de Otiom-tracker snel leeg raakt of dat u ongewenste alarmberichten krijgt.

## Helper toevoegen

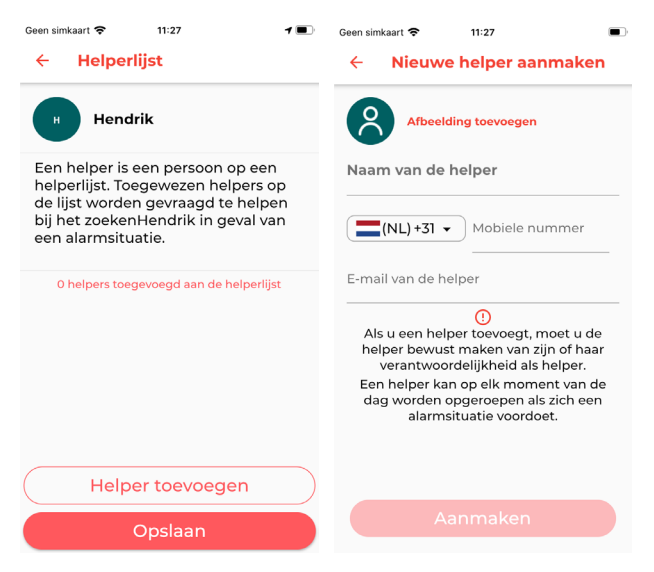

- 1. Selecteer "Helperlijst" in het Otiom-gebruikersmenu.
- 2. Als u nog geen helper hebt toegevoegd, is de lijst leeg. Indien u wel al een helper hebt toegevoegd, staat deze helper in de lijst.
- 3. Klik op "Helper toevoegen" en voer de naam, het telefoonnummer en het e-mailadres van de helper in. (Het e-mailadres wordt gebruikt als gebruikersnaam, en het telefoonnummer wordt gebruikt om smsalarmberichten naartoe te sturen.)
- 4. Klik op "Aanmaken" en de nieuwe helper verschijnt nu in de helperlijst.
- 5. Herhaal deze procedure om meer helpers toe te voegen.

INFO: Als u een helper hebt toegevoegd, ontvangt de helper een e-mailbericht van Otiom met de login-informatie en een korte beschrijving over waar ze "ja" op zeggen.

Wij raden u aan in gesprek te gaan met de personen die u wilt toevoegen. Zo kunt u er zeker van zijn dat zij zich bewust zijn van de verantwoordelijkheid die ze als helper hebben.

## Uw Otiom-tracker opladen

Als de batterij van de Otiom-tracker leeg raakt, krijgt de beheerder een sms-bericht met de mededeling dat de tracker moet worden opgeladen. Het bericht wordt verzonden als de batterij van de Otiom-tracker nog voor ca. 30% is opgeladen.

Gebruik de meegeleverde draadloze oplader om uw Otiom-tracker op te laden.

Om uw draadloze oplader aan te sluiten op een externe voeding moet u een stekker van de oplader van een smartphone gebruiken. De oplader knippert drie keer als de voeding is aangesloten. Dit geeft aan dat de oplader onder spanning staat.

Plaats de Otiom-tracker in het midden van de aangesloten draadloze oplader. Als het blauwe lampje van de oplader permanent brandt, is het opladen bezig en is de tracker correct op de oplader gezet. Als het groene lampje van de oplader permanent brandt, is de batterij van de tracker volledig opgeladen en correct op de oplader gezet.

Als er geen lampje brandt, kunt u proberen of het wel gaat branden als u de tracker omdraait. Als het turquoiseblauwe lampje van de oplader knippert, moet u de tracker wegnemen en opnieuw op de oplader zetten. Neem contact met ons op als het lampje van de oplader blijft knipperen nadat u de tracker hebt verwijderd en teruggezet.

Volledig opladen kan wel drie uur duren. Als het groene lampje brandt, is de batterij van de oplader volledig opgeladen.

#### **U moet de Otiom-tracker na een alarm altijd opladen.**